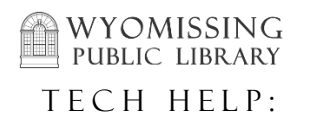

- <sup>+</sup> To use this guide, you first must log into your patron account. For instructions on how to do this, please consult the WPL Tech Help guide "Logging Into Your Account".
- 1. To renew items, you first need to view the items you have checked out -- click the "Items Checked Out" tab (a), or the "Items Currently Checked Out" link (b).

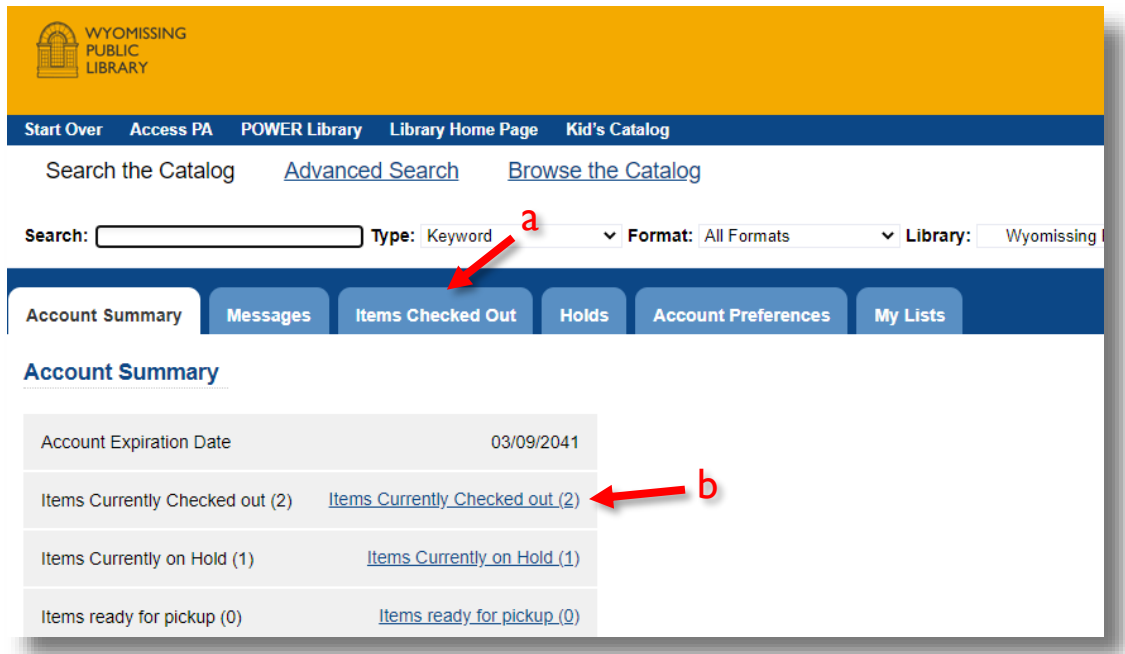

2. Most items in our collection may be renewed up to two times  $-$  see column (a) below. To renew an item, click in the box at the start of the row  $(b)$  for everything you want to renew. Then, click "Go"  $(c)$ .

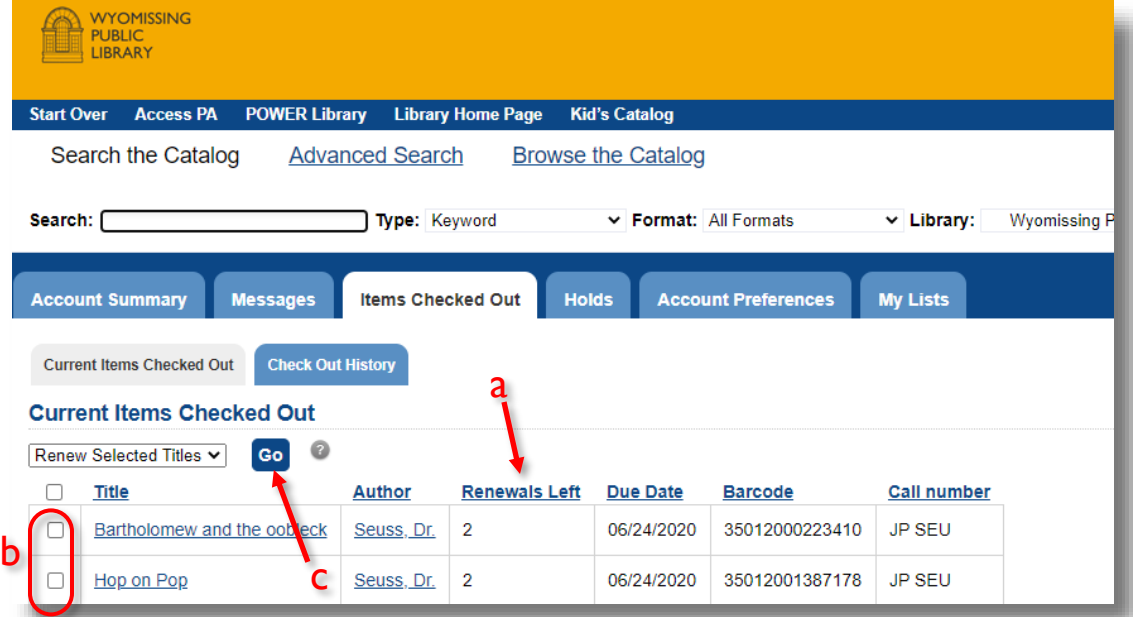

3. A warning box will appear, asking you to confirm that you want to renew – click "OK".

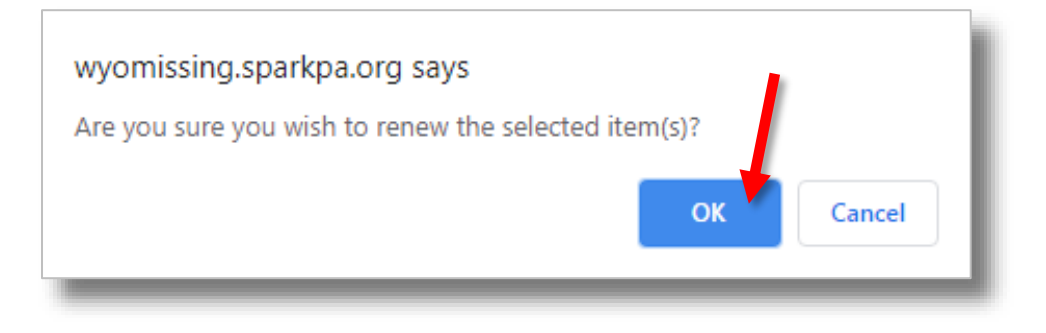

4. If everything worked out, a message will confirm  $(a)$  that the items were renewed. The number of renewals left for each item will decrease by one  $(b)$ , and the due date will change accordingly  $(c)$ .

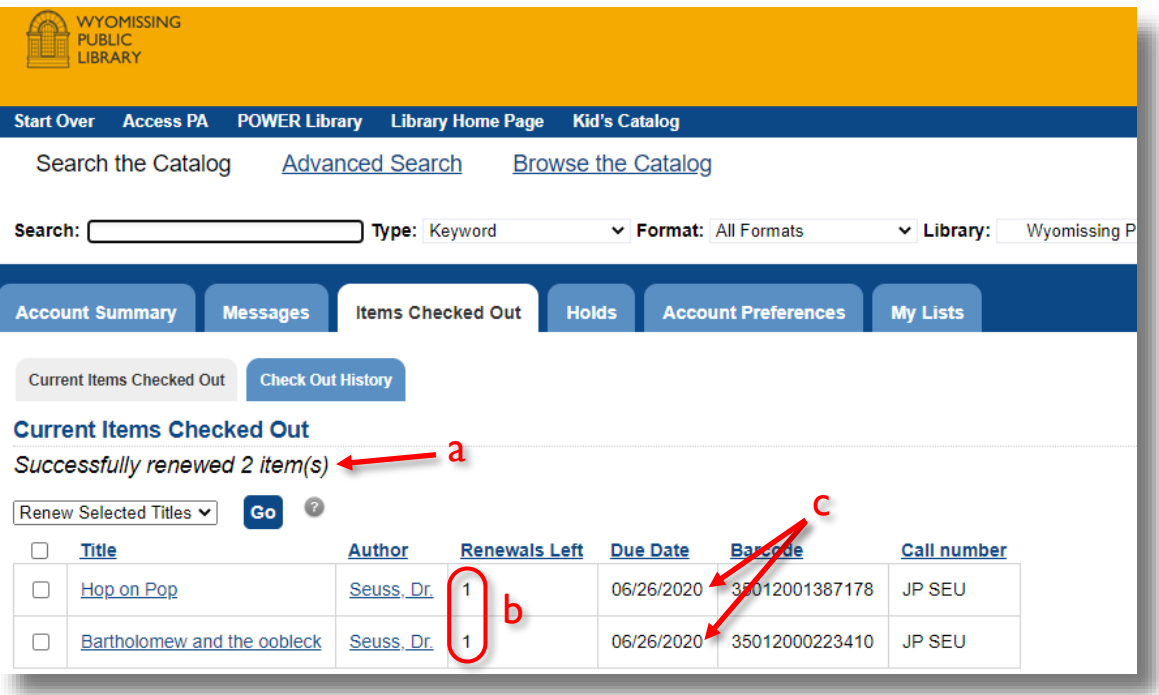

If you are *not* able to renew your item, it could be for a few different reasons:

- o No renewals remaining on the circulation
- o Another patron has a hold on that item
- Please reach out to a librarian for further details at (610) 374-2385 or [circulation@wyopublib.org](mailto:circulation@wyopublib.org)